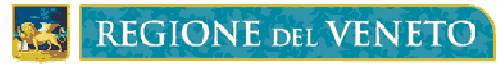

SEZIONE SISTEMI INFORMATIVI

# A39 – MONITORAGGIO ALLIEVI WEB REGISTRO INFORMATIZZATO SICUREZZA MANUALE OPERATIVO

# INDICE:

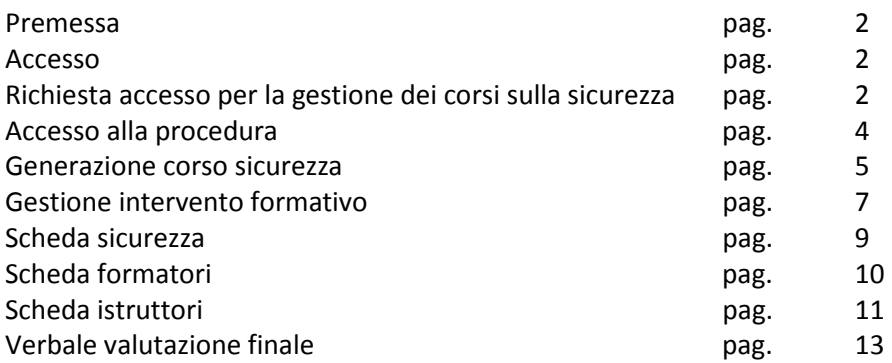

### PREMESSA

Il presente manuale ha l'obiettivo di illustrare le modalità di utilizzo dell'Applicativo A39 "Monitoraggio Allievi Web" esclusivamente in relazione alla funzionalità del "Registro Informatizzato".

E' rivolto in particolare agli operatori degli Organismi di Formazione allo scopo di fornire concrete indicazioni operative circa la compilazione dei corsi sulla sicurezza, il popolamento dell'anagrafica degli utenti, del personale formatore ed eventualmente del personale istruttore, laddove il corso oltre la parte teorica preveda anche quella pratica.

## **ACCESSO**

Entrare nel programma Monitoraggio Allievi Web utilizzando il seguente link: http://www.regione.veneto.it/web/formazione/monitoraggio MONITORAGGIO FISICO cliccare poi http://monitoraggioallieviweb.regione.veneto.it/MonitoraggioAllieviWeb/

## RICHIESTA ACCESSO PER LA GESTIONE DEI CORSI SULLA SICUREZZA

Per la gestione dei corsi sulla sicurezza (siano essi di formazione che di aggiornamento) l'Organismo di Formazione deve compilare una maschera contenente informazioni su:

- − Rappresentante legale dell'Organismo di Formazione
- − Organismo di Formazione
- − Eventuale facente funzione

Per accedere alla pagina di richiesta accesso cliccare sulla voce di menù presente nella home page "**Richiesta registrazione ente per Registro Informatizzato Sicurezza**".

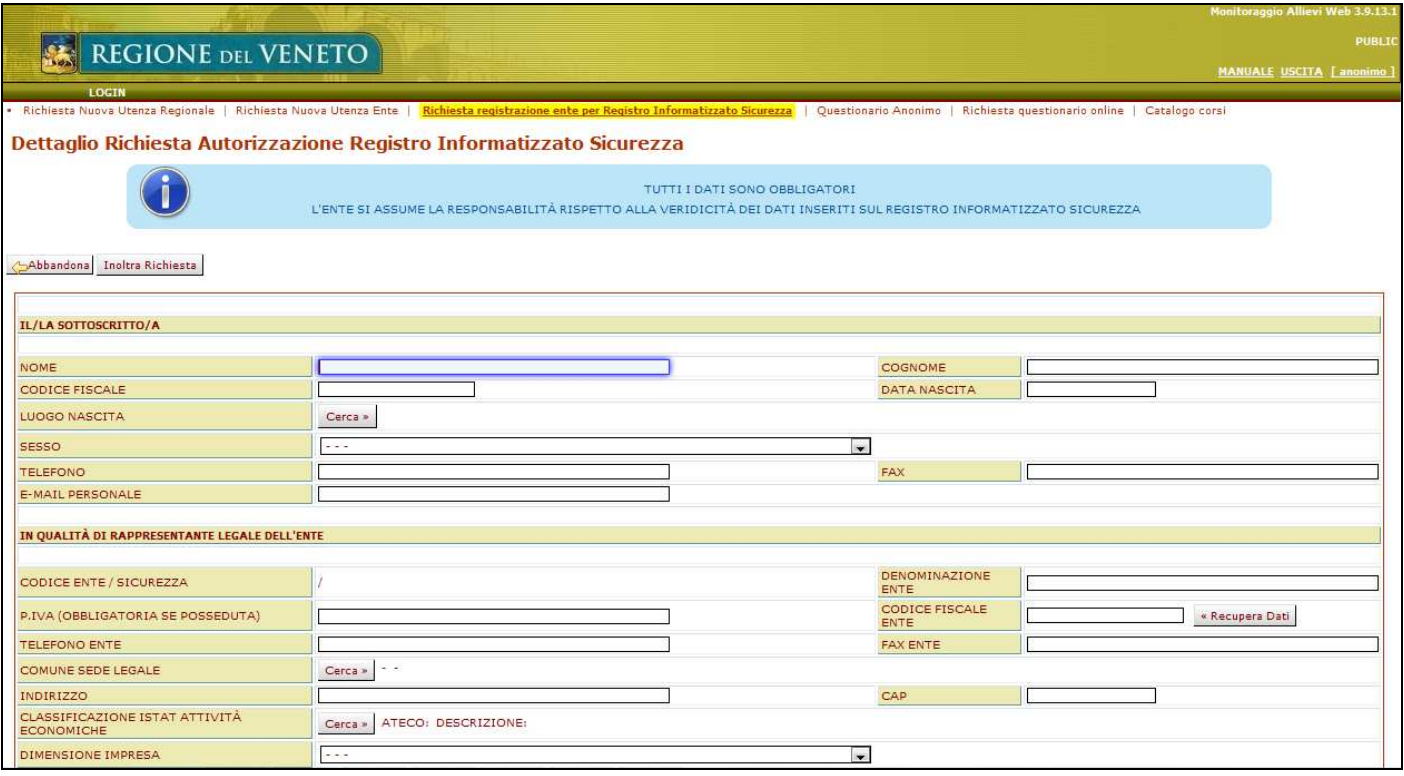

Tutte le informazioni relative al responsabile legale e all'Organismo di Formazione sono obbligatorie; i dati del facente funzione possono anche non essere compilati.

Alcuni campi, inoltre, sono soggetti a controllo e validazione al momento del salvataggio; si tratta di:

- − Codice fiscale del responsabile legale
- − Partita Iva dell'Organismo di Formazione
- − Codice fiscale dell'Organismo di Formazione

Nel caso i controlli non diano esito positivo le informazioni inserite non potranno essere salvate.

Nel caso un Organismo di Formazione sia già presente negli archivi della procedura A39 (Monitoraggio Allievi Web) è possibile recuperare tutte le informazioni sia dell'attuale responsabile legale che dell'Organismo di Formazione attraverso la compilazione del codice fiscale dell'Organismo di Formazione e il tasto "**Recupera dati**". In questo caso i dati recuperati in automatico dal sistema non potranno essere modificati.

Altra informazione obbligatoria è la macroarea di riferimento.

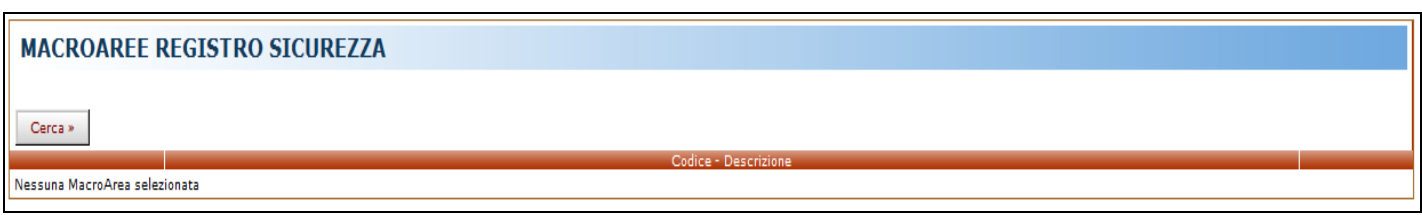

Cliccare su "**Cerca**" e selezionare la/le macroarea/e di interesse mettendo la spunta sul campo presente sulla destra della schermata, dopodiché cliccare su "**Esporta**".

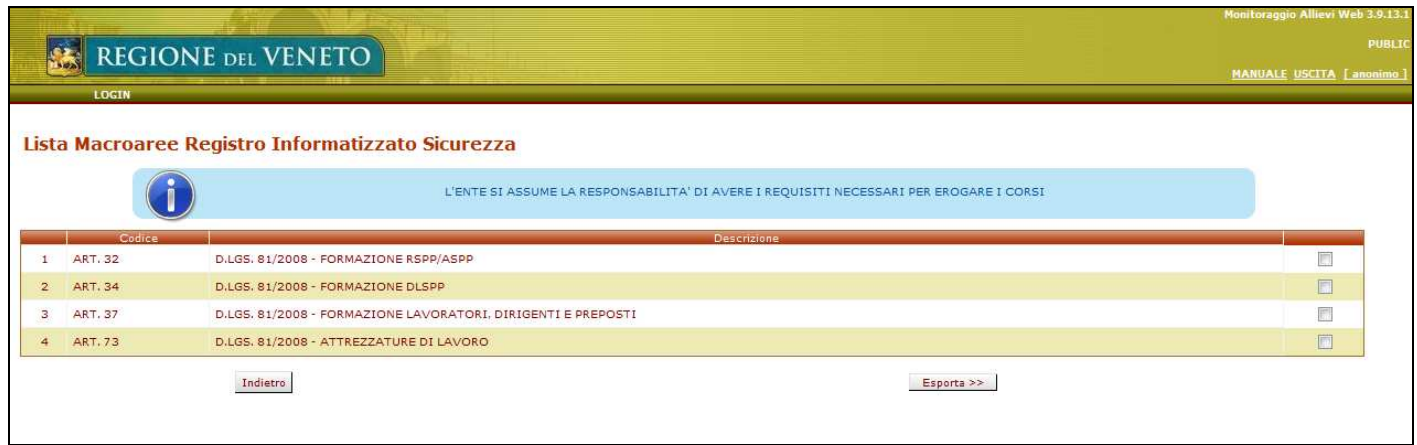

Una volta terminata la compilazione del modulo per la richiesta di accesso per la gestione dei corsi sulla sicurezza, cliccare su "Inoltra richiesta"; in questo modo verrà inviata una copia elettronica alla Regione del Veneto.

A questo punto la richiesta verrà verificata dalla Regione del Veneto e in caso positivo sarà approvata con relativo invio all'indirizzo mail del responsabile legale dell'Organismo di Formazione delle credenziali di accesso (login e password).

## ACCESSO ALLA PROCEDURA

Una volta ricevute le credenziali di accesso all'indirizzo mail indicato nella domanda richiesta di accesso, l'Organismo di Formazione può accedere alla procedura per la gestione dei propri corsi sulla sicurezza, sia di formazione che di aggiornamento, cliccando su "Login" nella home page.

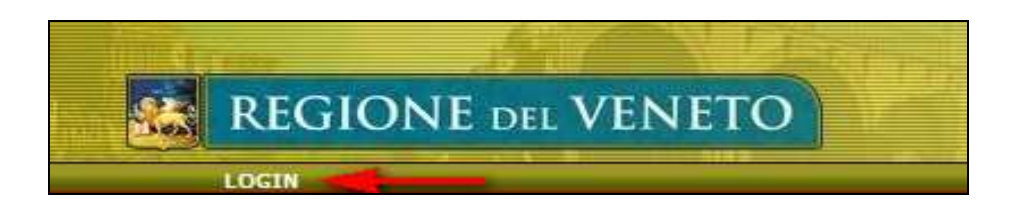

A questo punto si apre la schermata sotto riportata nella quale vanno inserite login (utente) e password. Per accedere cliccare su "Accedi".

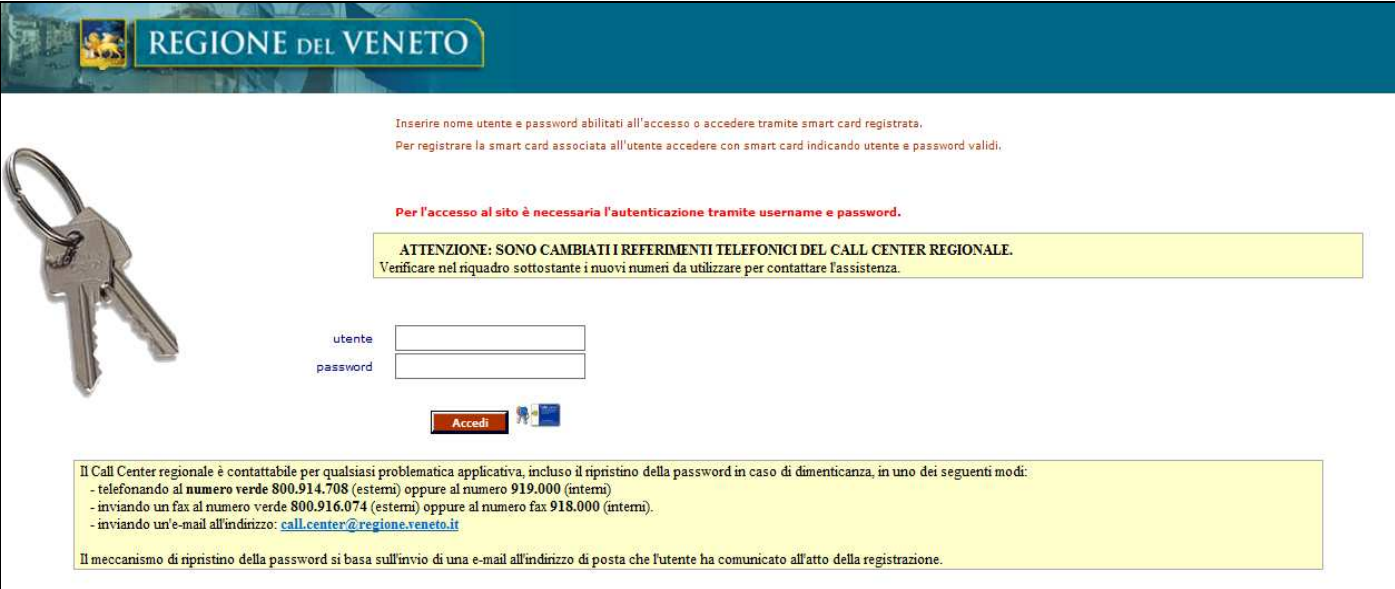

#### GENERAZIONE CORSO SICUREZZA

Cliccando prima su "Intervento formativo" e poi su "Genera Corso Sicurezza" si apre la seguente schermata:

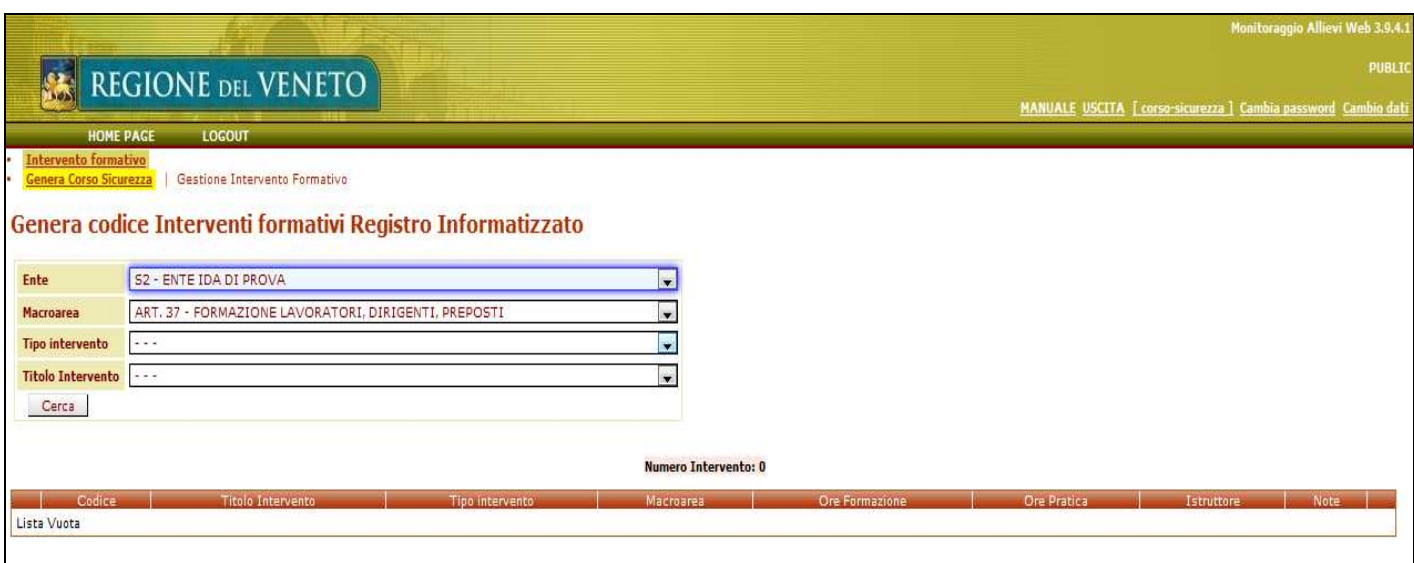

ENTE: indica l'Organismo di Formazione collegato; nel caso il responsabile legale sia lo stesso per più Enti si seleziona quello di interesse tramite il menù a tendina.

MACROAREA: selezionare la macroarea sulla quale di vogliono generare i corsi di formazione e/o di aggiornamento.

TIPO INTERVENTO: indicare se si tratta di un intervento di formazione o di aggiornamento.

TITOLO INTERVENTO: scegliere dalla lista di valori uno fra i titoli degli interventi a disposizione.

Compilando, da menù a tendina, i quattro campi della maschera e si ottengono, in automatico (senza cliccare su "Cerca"), le informazioni base sul corso da generare.

Nota: il pulsante "Cerca" viene utilizzato in caso di disattivazione dei javascript.

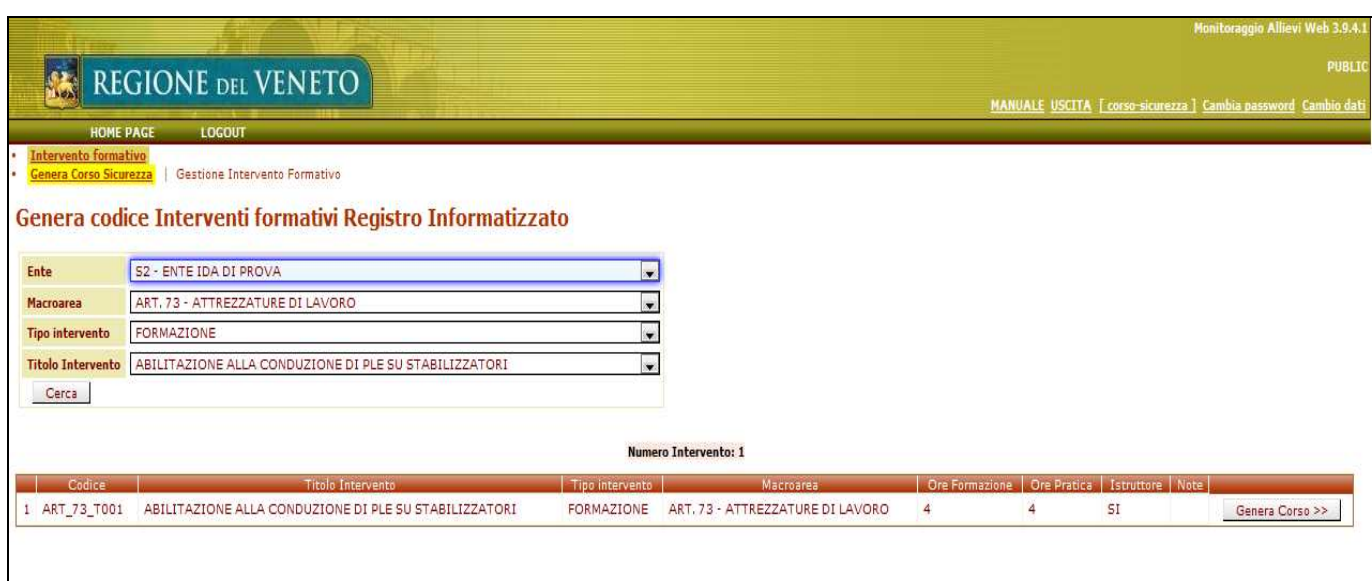

Per procedere con la creazione del corso cliccare su "Genera Corso":

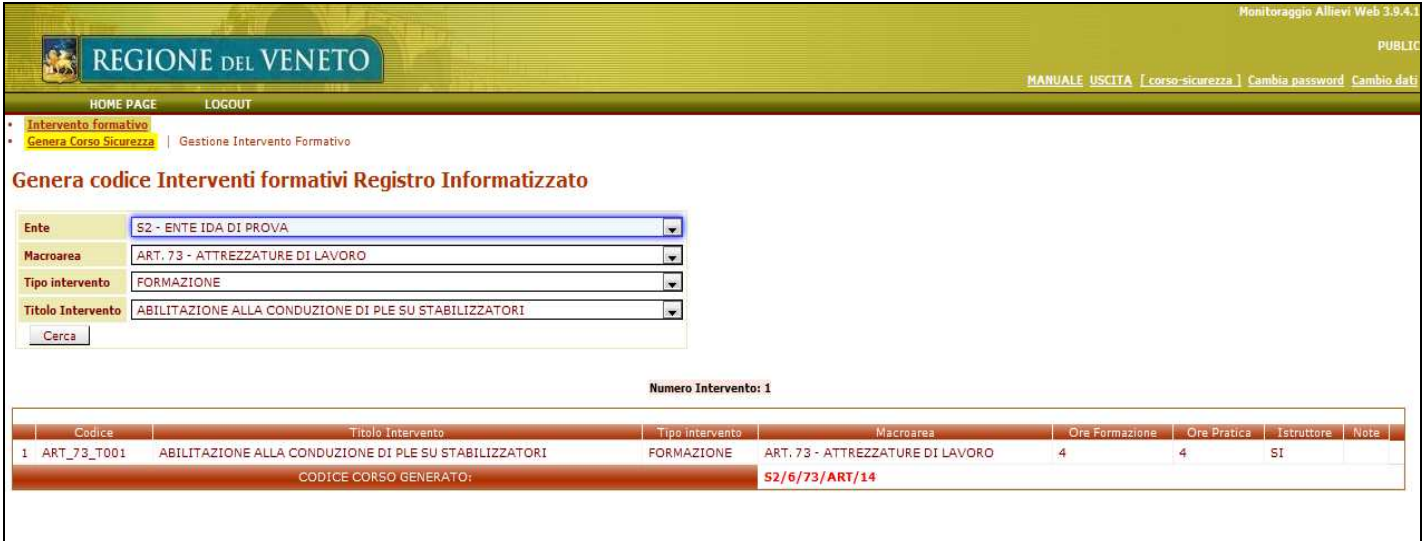

Nell'esempio sopra riportato è stato generato il corso con codice: S2/6/73/ART/14 dove:

- − S2: codice dell'Organismo di Formazione
- − 6: progressivo numerico dei corsi generati dall'Organismo di Formazione S2 per la macroarea selezionata (in questo caso ART. 73)
- − 14: anno (a due cifre) di competenza del corso.

Nota: il progressivo del corso ricomincia da 1 all'inizio di ogni anno solare.

#### GESTIONE INTERVENTO FORMATIVO

Per la gestione dei propri corsi di formazione/aggiornamento l'Organismo di Formazione clicca su "Gestione intervento formativo". Si apre la maschera sotto riportata dalla quale è possibile estrarre tutti i corsi di competenza dell'Organismo di Formazione collegato, cliccando su "Cerca" o un sotto insieme di questi inserendo uno o più parametri di ricerca fra quelli presenti.

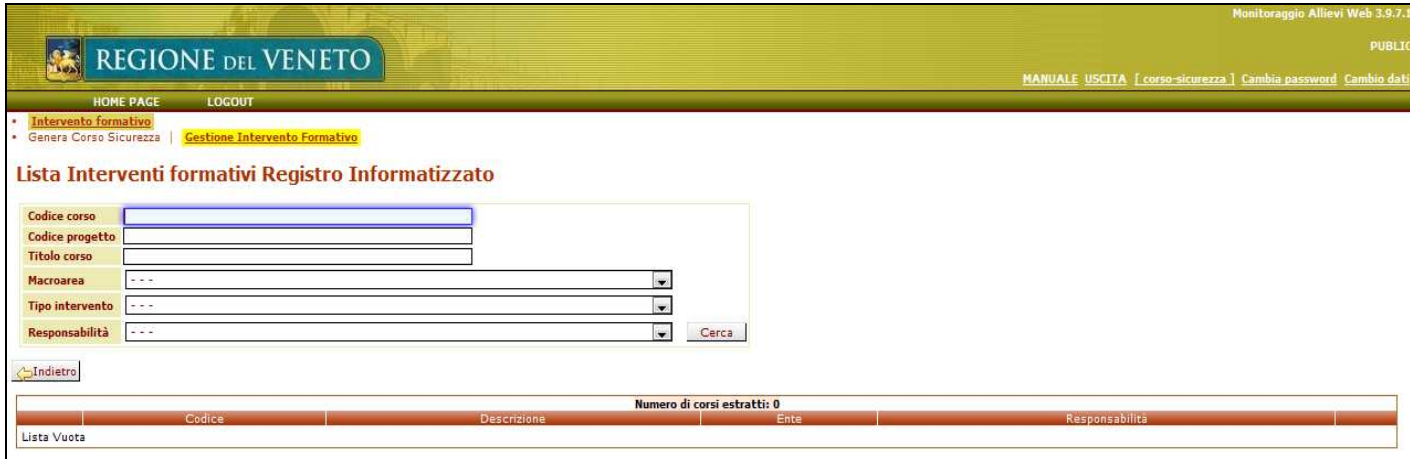

L'elenco dei corsi eventualmente filtrato si ottiene cliccando su "Cerca" come da figura sotto riportata. Per la compilazione delle schede del corso l'Organismo di Formazione deve cliccare sul tasto presente sulla destra della schermata, evidenziato dalla freccia rossa.

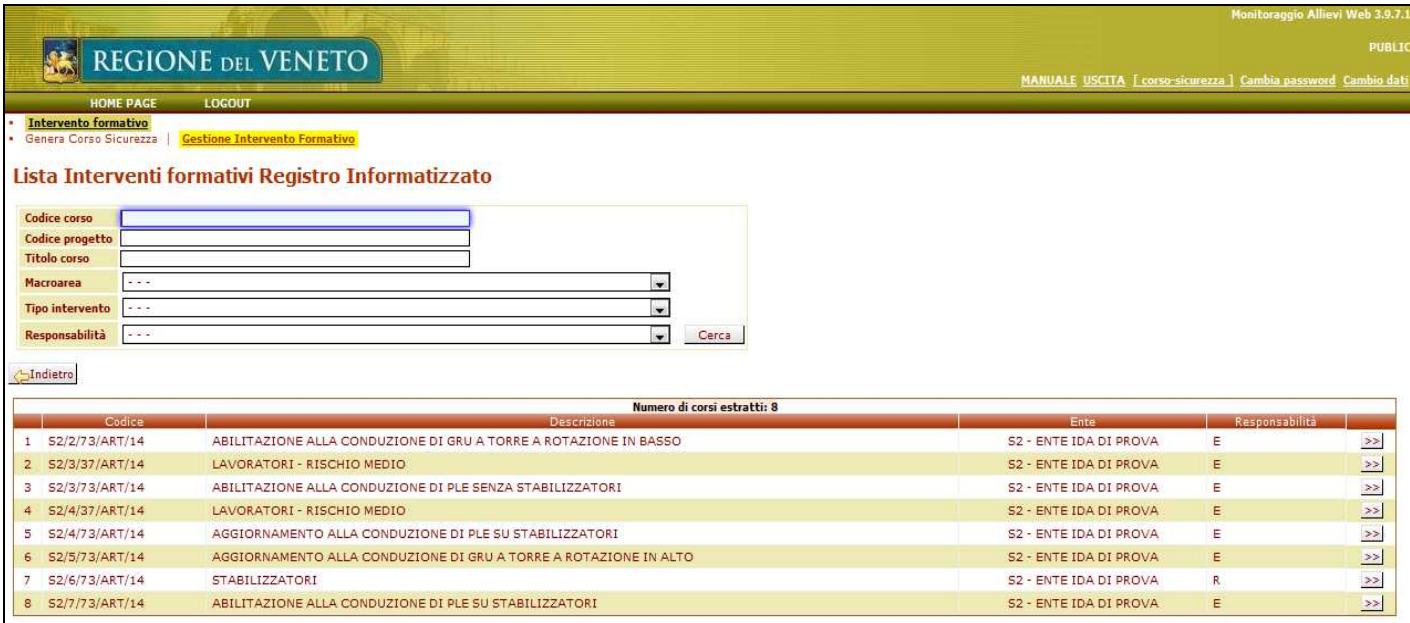

Ogni corso è formato da:

- − Domande del corso (freccia rossa)
- − Domande relative agli utenti (freccia blu)
- − Domande relative ai formatori (freccia verde)
- − Domande relative agli istruttori (freccia marrone)

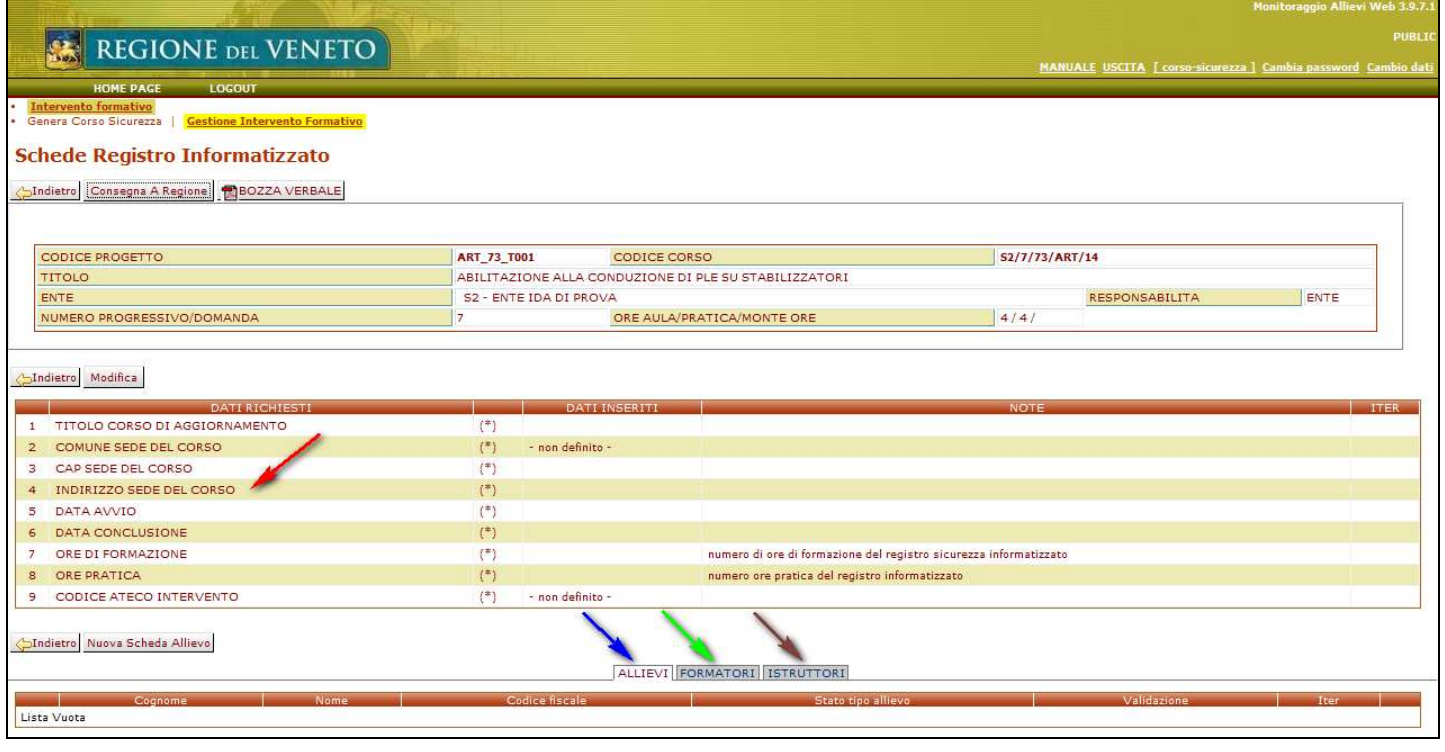

Per la compilazione delle domande del corso l'Organismo di Formazione deve cliccare su "Modifica"

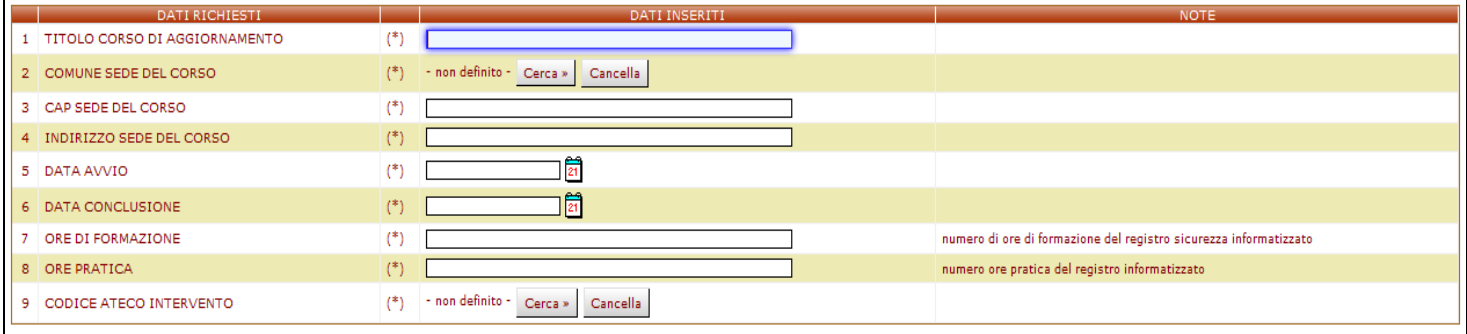

COMUNE SEDE DEL CORSO: premere il tasto "Cerca" e digitare il nome del Comune per esteso o parte di esso seguito dal carattere asterisco (\*). Premere il tasto "Cerca" della schermata successiva e selezionare il Comune attraverso le doppie frecce sulla destra della schermata.

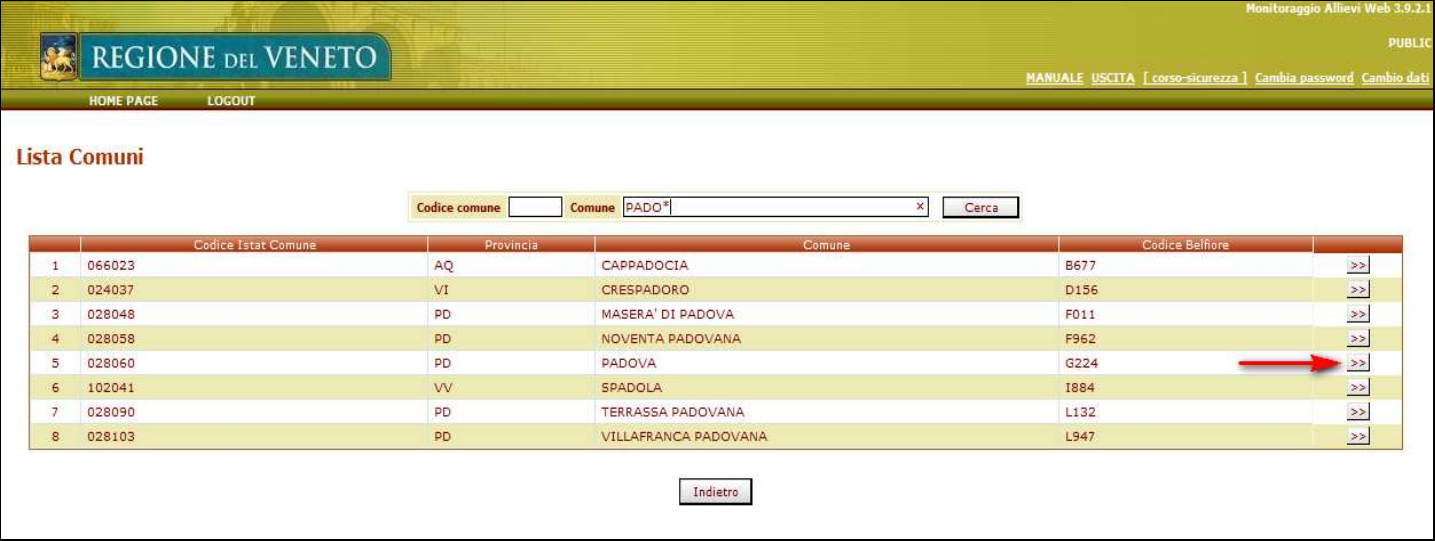

Terminata la compilazione delle domande del corso si clicca su "Salva".

### SCHEDA SICUREZZA

Per la compilazione di una nuova scheda utente cliccare su "Nuova scheda allievi"

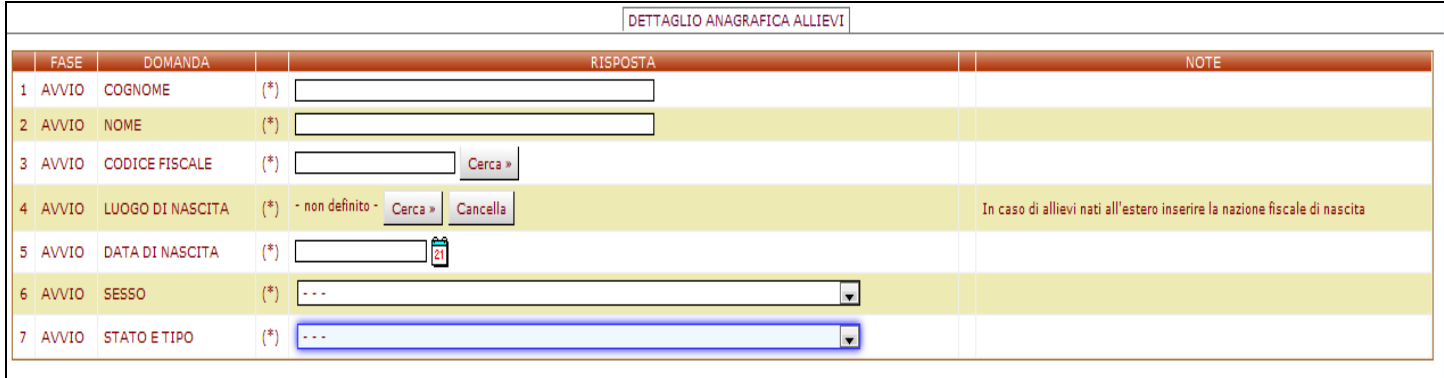

Tutti i campi presenti nella scheda sono obbligatori e devono essere quindi compilati dall'Organismo di Formazione prima del salvataggio.

Nel caso di utente già presente negli archivi della procedura si possono recuperare le informazioni anagrafiche nel modo seguente:

CODICE FISCALE: digitare il codice fiscale completo dell'utente.

CERCA: è possibile recuperare i dati di un utente già presente nell'anagrafica. In tal caso il sistema recupera tutti i dati anagrafici.

Una volta terminata la compilazione cliccare "Salva".

ATTENZIONE: se si clicca INDIETRO, prima di aver salvato si perdono tutti i dati inseriti.

INDIETRO: si torna al menù precedente.

## SCHEDA FORMATORI

Per la compilazione di una nuova scheda formatore, cliccare dapprima sulla sezione FORMATORI e poi su "Nuova scheda formatori"

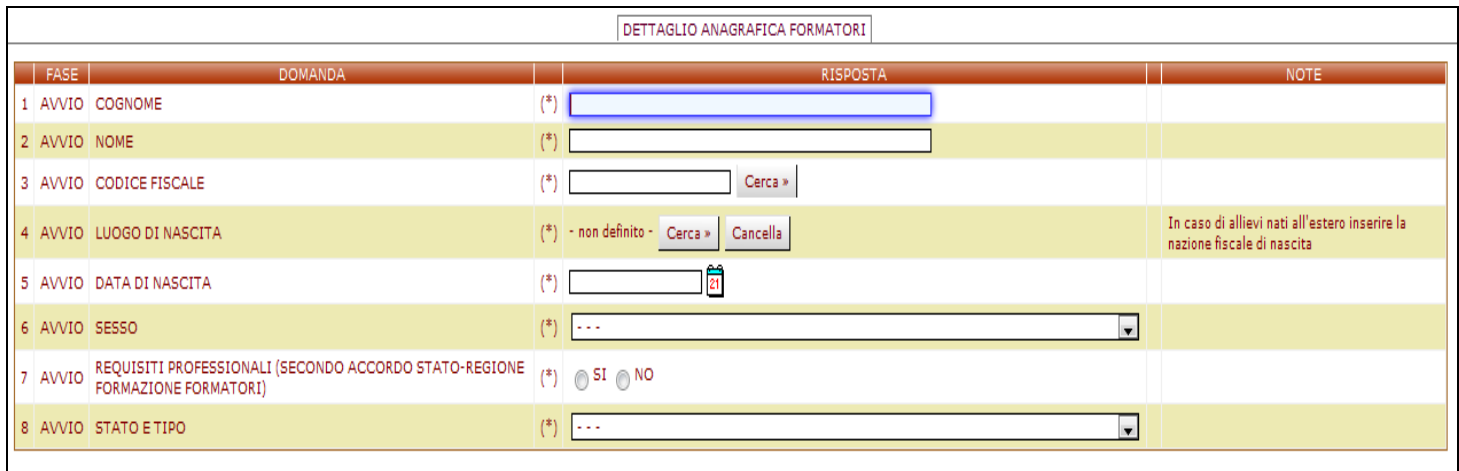

Tutti i campi presenti nella scheda sono obbligatori e devono essere quindi compilati dall'Organismo di Formazione prima del salvataggio.

Nel caso di utente già presente negli archivi della procedura si possono recuperare le informazioni anagrafiche nel modo seguente:

CODICE FISCALE: digitare il codice fiscale completo dell'utente.

CERCA: è possibile recuperare i dati di un utente già presente nell'anagrafica. In tal caso il sistema recupera tutti i dati anagrafici.

Una volta terminata la compilazione cliccare "Salva".

ATTENZIONE: se si clicca INDIETRO, prima di aver salvato si perdono tutti i dati inseriti.

INDIETRO: si torna al menù precedente.

#### SCHEDA ISTRUTTORI

Per la compilazione di una nuova scheda istruttore, cliccare dapprima sulla sezione ISTRUTTORI e poi su "Nuova scheda istruttori"

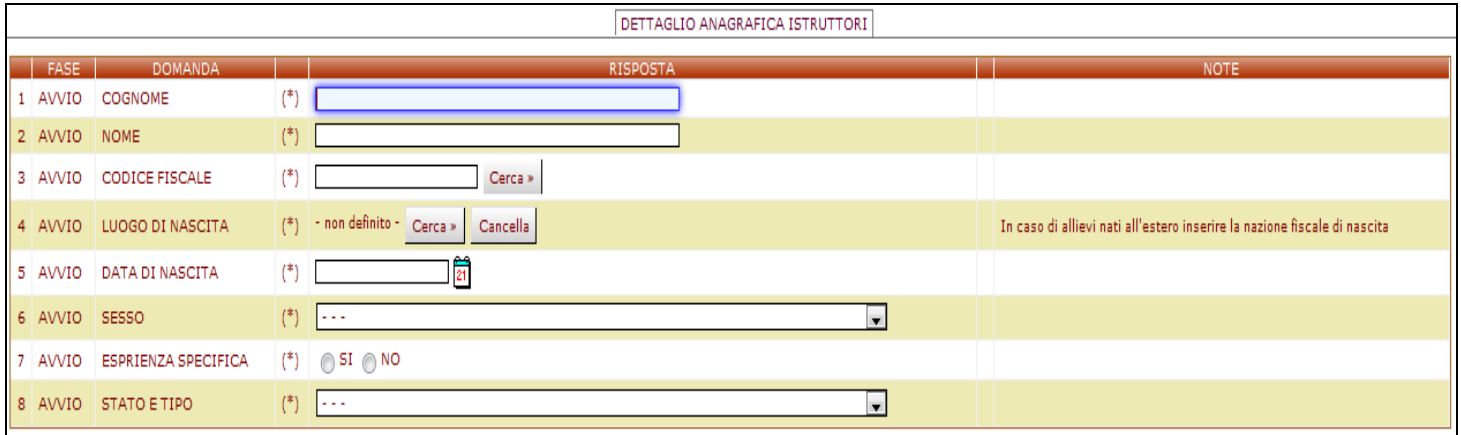

Tutti i campi presenti nella scheda sono obbligatori e devono essere quindi compilati dall'Organismo di Formazione prima del salvataggio.

Nel caso di utente già presente negli archivi della procedura si possono recuperare le informazioni anagrafiche nel modo seguente:

CODICE FISCALE: digitare il codice fiscale completo dell'utente.

CERCA: è possibile recuperare i dati di un utente già presente nell'anagrafica. In tal caso il sistema recupera tutti i dati anagrafici.

Una volta terminata la compilazione cliccare "Salva".

ATTENZIONE: se si clicca INDIETRO, prima di aver salvato si perdono tutti i dati inseriti.

INDIETRO: si torna al menù precedente.

Una volta che l'Organismo di Formazione ha completato l'inserimento di tutte le informazioni richieste clicca "Consegna a Regione" e dà la "Conferma".

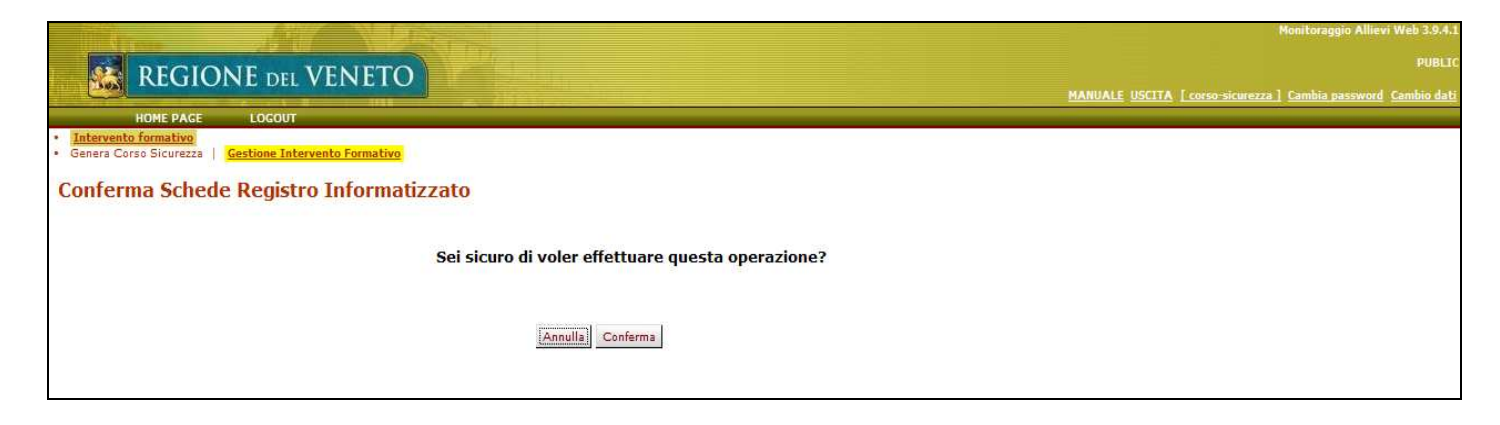

Verrà data evidenza a video che il cambio stato è avvenuto.

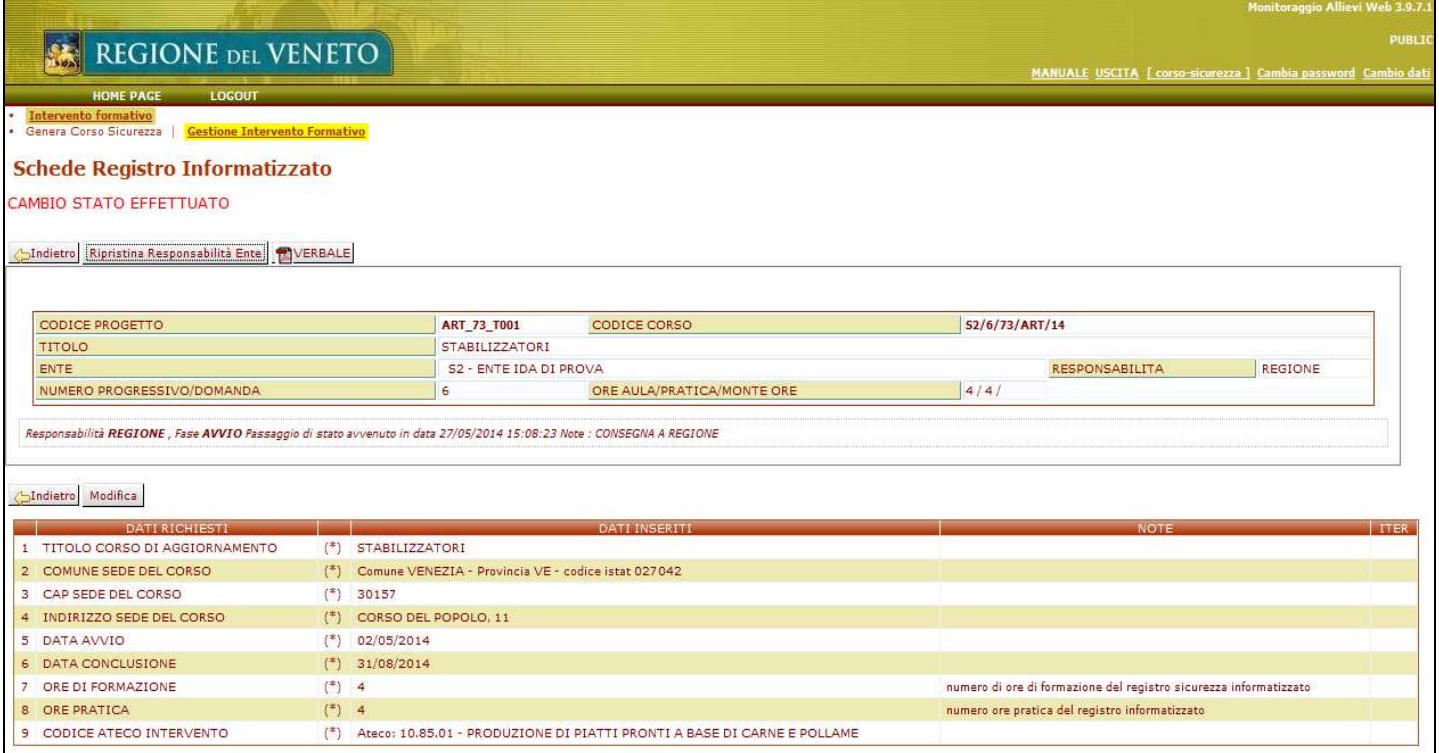

### VERBALE VALUTAZIONE FINALE

Compilati i dati e consegnati a Regione l'Organismo di Formazione può generare il verbale di valutazione finale cliccando su "Verbale"

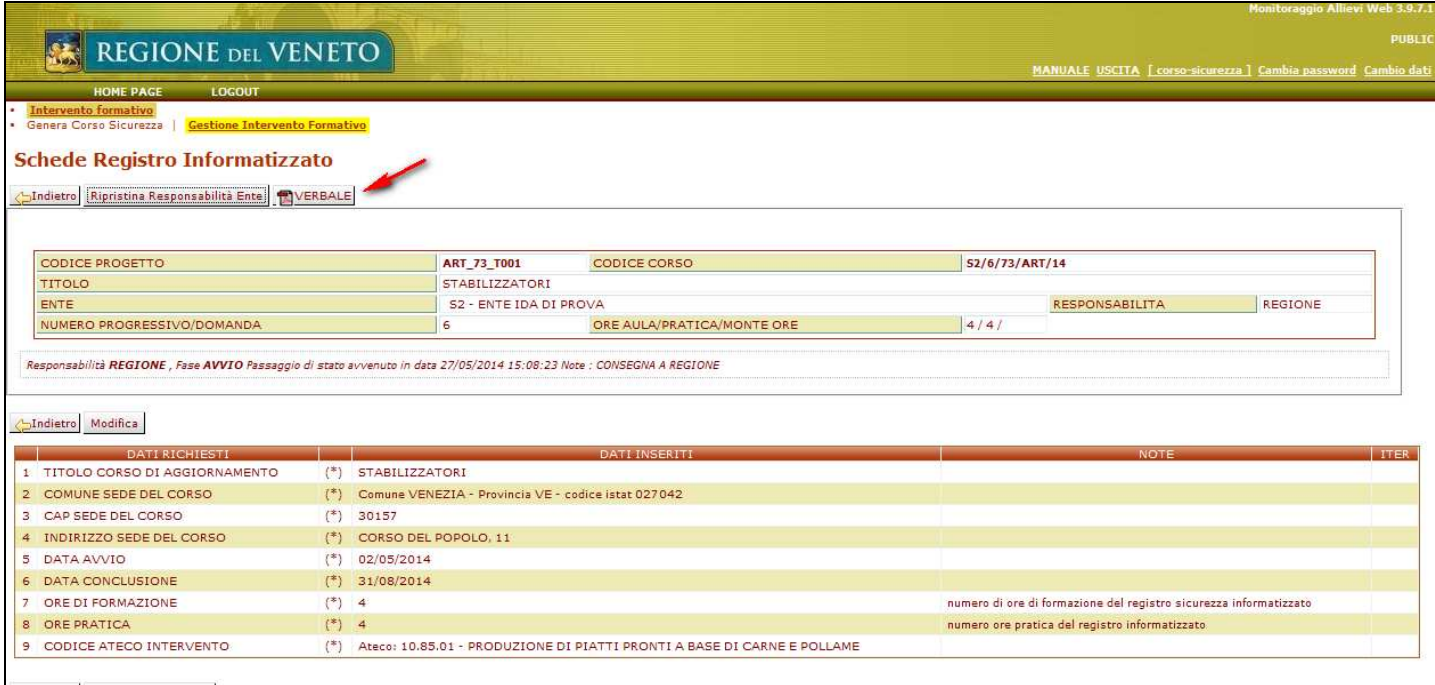

Di seguito si riporta un esempio di verbale finale.

Nota: l'Organismo di Formazione, una volta generato il verbale finale di valutazione con gli utenti idonei, può successivamente apportare delle modifiche allo stesso intervenendo direttamente sulle schede utenti dopo avere cliccato "Ripristina responsabilità ente".

Ogni modifica fatta dopo la generazione del primo verbale sarà tracciata per dare evidenza a Regione del Veneto di quanto modificato dall'Organismo di Formazione.

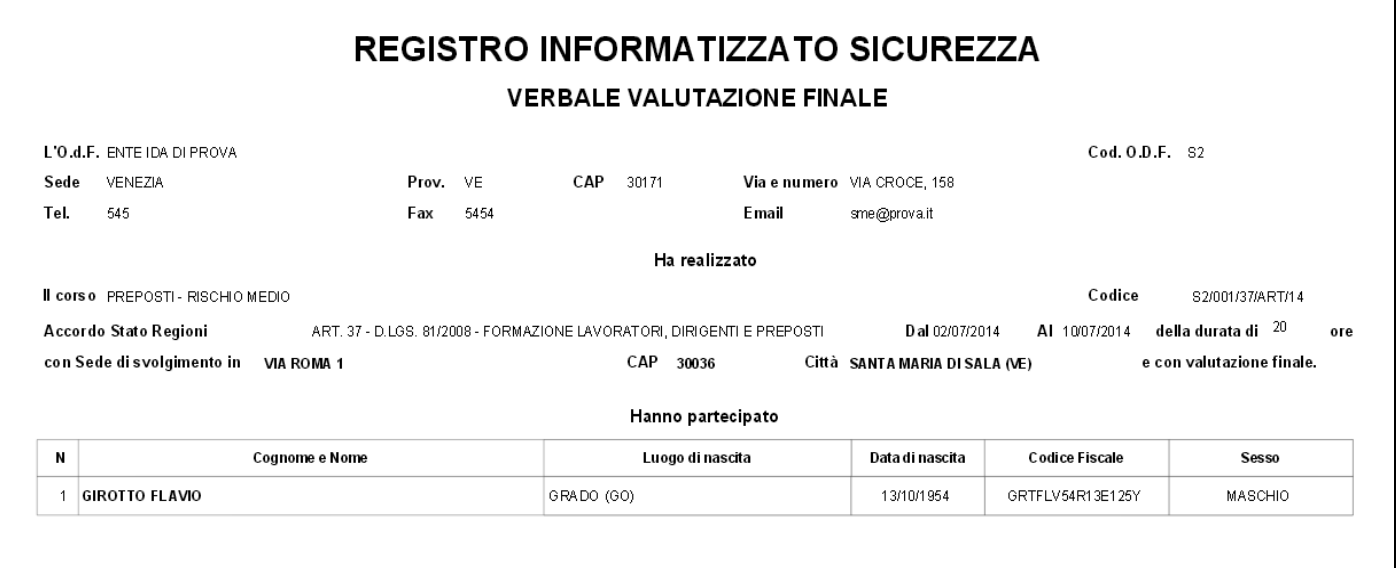